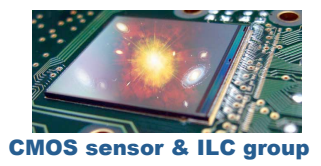

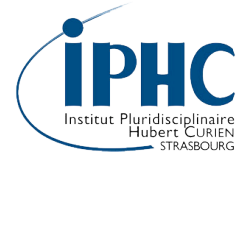

# Calibration
demonstration
setup manual for an analog output CMOS pixel
sensor

J.Baudot,
2011,
January
26  $\frac{26}{1}$ 

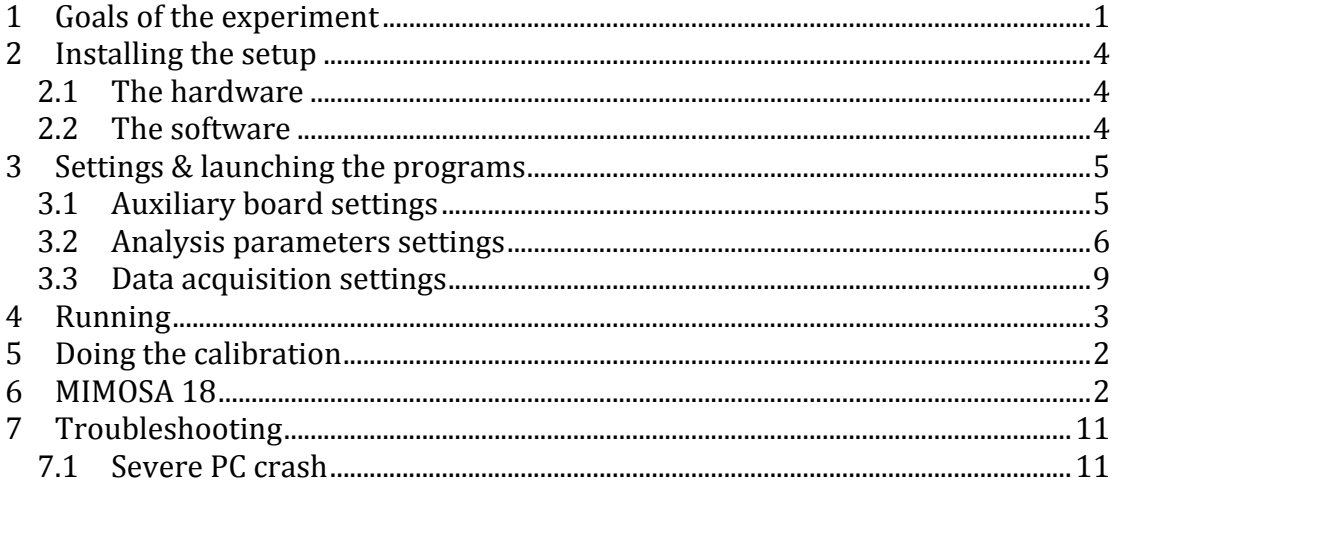

# **1 Goals
of
the
experiment**

Interconnect all the elements necessary to operate and acquire data from a CMOS
pixel
sensor
issue
from
the
MIMOSA
series:
MIMOSA 18.

Estimate the charge calibration factor (ADC units per electrons collected in a pixel)
and
the
equivalent
noise
charge
of
the
sensor.
Indeed
any
acquisition system
provides
output
values
in
arbitrary
units
named
ADC
units.
We
are nevertheless
interested
in
relating
the
output
measured
to
a
number
of
charges generated
in
the
sensor.
This
calibration
factor
can
be
obtained
using
a monochromatic
radioactive
source
which
generates
always
the
same
amount
of charges
in
the
sensor
(for
instance
the
55Fe
source
has
two
X
rays
5.90
and
6.49 kEV).

Estimate
the
ratio
of
the
number
of
charges
collected
on
pixels
over
the
number of
charges
genuinely
generated
by
a
single
particle.
This
is
the
charge
collection efficiency
of
the
pixel
sensor.

# **2 MIMOSA
18**

The
detector
used
in
this
exercise
is
MIMOSA
18,
a
CMOS
sensor
designed
by IPHC
in
200
and
fabricated
in
200.
The
chip
features
4
equivalent
submatrices
of 256x256 pixels with a 18 µm pitch.

Four outputs convey the signal of each pixel from the 4 sub-matrices out of the sensor.
With
a
10
MHz
clock
frequency,
the
whole
matrix
(262
144
pixels)
is
read in
6.6
ms
which
is
also
the
integration
time
of
the
sensor.

# **3 Doing
the
calibration**

The
calibration
goal
is
reach
through
the
following
steps.

- Setup the experiment (see section 5 and 6).
- Adjust the auxiliary board settings (requires to start a noise run without source,
the
corresponding
output
files
can
be
deleted
afterward).
- Start a noise run (without source) over 400 events, see the section 4. This will be your reference noise run for the subsequent acquisition. You will see
the
pedestal
and
noise
computation
convergence
on
the
online displays. Thus, the output file "Init\_" in the data\_demo directory should not
be
deleted!
- Start a run (with a different run number) with the source placed on top. The
online
display
will
show
you
the
different
cluster
characteristics
as reconstructed by the clustering algorithm, see an example in the window below (note there are three additional plots in the current version).
- Observe and interpret the various histograms. Especially important ate the
peaks
seen
in
the
distribution
of
the
charge
collected
by
the
seed
pixel (plot
indicated
Qseed
below)
and
of
the
sum
of
the
charges
collected
on all
the
pixels
of
the
cluster
(plot
indicated
Qclusters
below).
The
position of
these
peaks
will
allow
you
to
estimate:
	- o the
	charge‐to‐adc
	unit
	calibration
	factor,
	- o the
	charge
	collection
	efficiency
	of
	the
	sensor
	for
	a
	given
	cluster size.

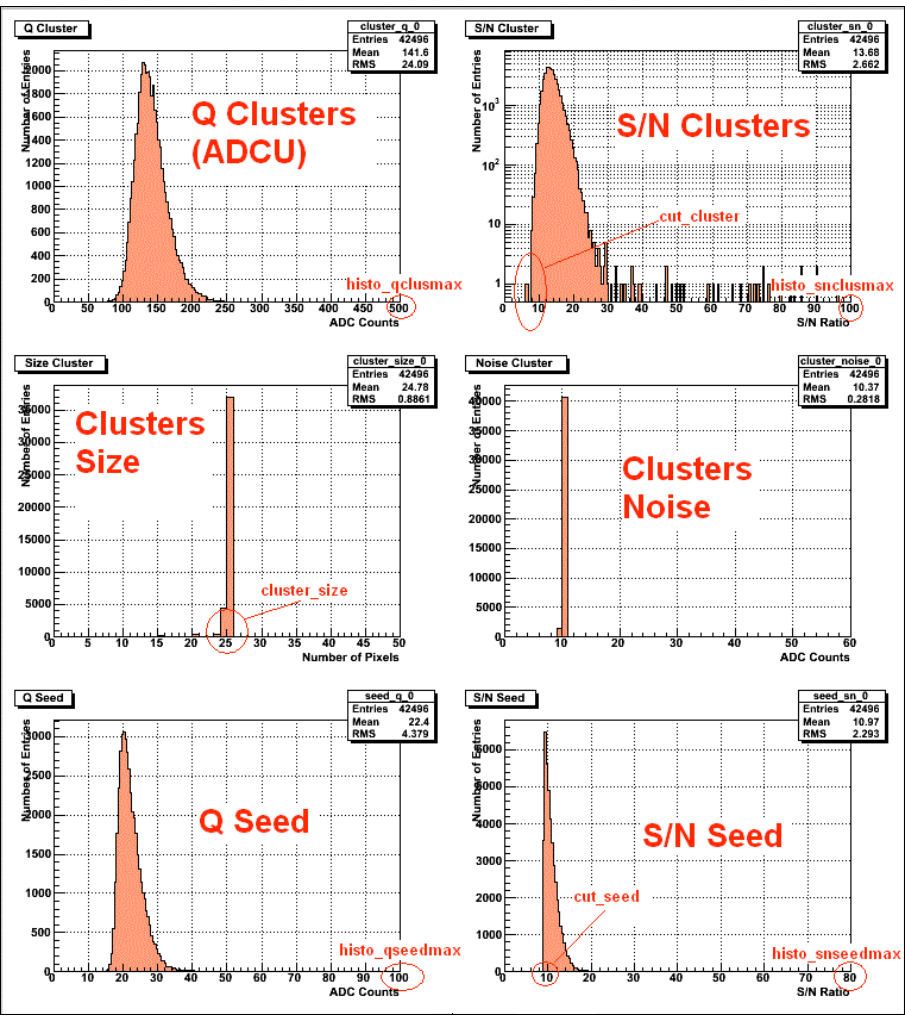

**Figure
1
Example
of
online
display
during
an
acquisition.**

# **4 Running**

To
run
(any
type
of
data
acquisition),
you
shall
always
execute
the
following sequence of operation in the same order:

- a. Place
the
radioactive
source
where
it
should
be,
- b. DAQ
and
IPNL‐DAQ
are
not
running,
- c. Delete any file or directory in the ramdisk directory (you may doubleclick the clean RAMDISK bat script).
- d. Update
the
runInfo.txt
file
with
the
desired
parameters
(see
section
6.1),
- e. Launch
IPNL‐DAQ,
a
window
pops‐up
saying
"waiting
for
DAQ‐IPHC",
- f. Launch
DAQ
and
set
properly
the
parameters
(see
section
6.3),
pay attention to the run number and number of events,
- g. Push
the
"start
run"
button
in
the
"Run"
tab
and
you
are
running.

Displays open automatically and you cannot adjust them while the acquisition is running.
The
run
stops
either
because
the
required
number
of
events
is
reached or
because
you
pushed
the
"stop
run"
button
on
the
DAQ
interface. You shall quit the IPNL-DAQ and DAQ programs by a closing their windows.

The output of the run is a set of root files in the data demo directory.

# **5 Installing
the
setup**

#### **5.1 The
hardware**

You shall have the following parts in your hands:

- two power supplies,  $\pm 8$  V (could be a single supply with two outputs),
- a USB-Imager card inserted in a VME crate,
- a PC running Windows with the software installed.
- a
standalone
board
(named
auxiliary
board),
- a set of 4 cables labeled (PC-USB, CLOCK, DATA, power),
- an aluminum box containing a MIMOSA 18 sensor,
- a <sup>55</sup>Fe soft X-ray source.

Connect
all
the
parts
together
then
proceed
as
follow:

- a. switch
on
the
power
supplies,
you
should
observe
the
following
current:
	- $\circ$  ≤ 500 mA on the +8 V and ≤ 200 mA on the -8 V, (note
	that
	the
	+8V
	powers
	the
	auxiliary
	board
	and
	the
	sensor whereas the -8V powers only the board)
- b. switch
on
the
USB‐Imager
board.

You are ready for the next step.

#### **5.2 The
software**

In
case
you
are
using
the
IPHC
fixed
computer,
choose
the
following
login parameters:

- Computer = sbgat100 (cet ordinateur),
- Login = mgoffe adm,
- Password = tyuiop.

Four
programs
are
needed
to
acquire
and
analyze
the
data
on
the
Windows system:

- the Root package from CERN,
- the control interface to the USB-Imager card,
- the online analysis and display package named DAO-IPNL,
- an emulator for a virtual disk used for the communication between the online
analysis
and
the
USB‐Imager
card,

We consider these packages are already installed. You have to check the three following
short
cuts
are
available
from
the
Desktop:

- DAO: C:\ccmos\_daq\v3.4.1\daq.bat
- DAQ-IPNL: C:\ipnl\_daq\daq\_ipnl\_program\_test\bin\_DAQIPNL\DAQ-IPNL.exe
- runInfo.txt (data card file which sets the analysis parameters): C:\ipnl\_daq\daq\_ipnl\_program\_test\bin\_DAQIPNL\run\_infos.txt,
- data demo: D:\data 2010\data demo,
- ramdisk(V): V:\,
- clean RAMDISK bat is not a shortcut but is a small script stored directly on the
Desktop.

# **6 Settings
&
launching
the
programs**

#### **6.1 Auxiliary
board
settings**

Start
a
noise
run
(without
source)
and
by
checking
with
a
voltmeter
set
the following
values,
see
the
picture
below:

- $\circ$  Vcc = 3.3 V
- $\circ$  V+chip = 3.3 V
- $\circ$  InRef  $\approx$  1 V
- $\circ$  VmR  $\approx$  1V
- o VmRef
≈
1.25
V
- $\circ$  Ref0, Ref1, Ref2, Ref3 between 1.5 to 2.1 V.

The
last
voltages
Refx,
control
the
pedestal
of
each
output.
Adjusting
this
level impact the dynamic. Knowing the digitizer uses 12 bits, the largest possible value is
4096.
An
equal
dynamic
for
positive
and
negative
signals
corresponds
to
a pedestal
around
2024.

Once
adjusted
properly,
the
"rawdata
"
plot
should
be
around
2000
ADC
units.

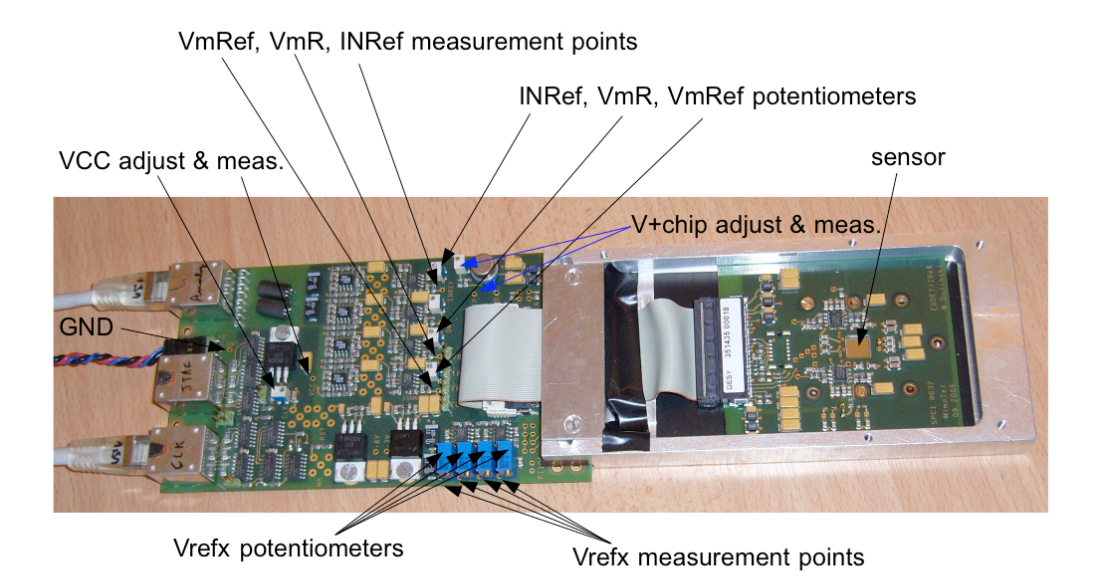

Figure 2 Locations of the measurement points and potentiometers for the biasing voltages **on
the
auxiliary
board.**

#### **6.2 Analysis
parameters
settings
(IPNL‐DAQ
configuration)**

Double click on the runInfo.txt shortcut to edit the file. For basic operation, you have only to modify the following parameters:

• **Run,**

#### • **Pedestal\_run.**

To launch the software, just double click on the IPNL-DAQ shortcut. A root window will open and nothing more until you start the DAQ itself. Then the online
display
Windows
will
pop‐up.

However,
for
the
sake
of
completeness,
this
is
the
list
of
all
parameters.

#### **Chip**

Indicate
which
sensor
is
used. *value:
mimosa18*

#### **Inpath**

Directory where raw files from DAQ-IPHC are saved (i.e. Run XX.rz). Equivalent to the "Run directory path" field in the DAQ interface.

#### **Outpath**

Directory where output files of DAQ-IPNL are saved. If this directory doesn't exist,
DAQ‐IPNL
will
stop
and
ask
you
to
create
it. *value:
V:\data*

#### **Run**

ID number of the data acquisition you are about to run. Equivalent to the "run number"
field
in
the
DAQ
interface. *value:
something
like
18xxx*

#### **Pedestal\_run**

Run
number
of
the
data
acquisition
with
the
reference
pedestal
and
noise computation
when
Pedestal\_run
is
different
from
the
Run
parameter. If the two parameters Run and Pedestal run are equal, the software will first initialise, that is: recompute the pedestals and noises of each pixel using the number
of
events
specified
by
Init\_event.

Note that if this field is not set, the pedestal run is equal to the run number. *value:
something
like
18xxx*

#### **Init\_events**

Number of events of the initialisation step (for example, 250 evts).

#### **Total\_events**

Total number of events in the run (including init step). If you choose online\_daq mod
(see
later),
you
should
write
a
high
value,
for
example
100000,
in
order
to stop the run only when you click on "Stop" button in DAQ-IPHC.

#### **Online\_daq**

*MANDATORY
value :
1*

It forces the analysis to run "online" mode, i.e. the \*.rz files saved by DAQ-IPHC will be automatically removed by DAQ-IPNL. Then it is possible to perform a very
long
acquisition
without
filling
the
disk
space.
It
is
the
preferred
mod
to operate
because
the
most
flexible.
Note
that
for
this
mode,
the
field **"Events
per**  file" must be set to 1 in DAO-IPHC.

If you choose "0", then the analysis is offline and the \*.rz files are not deleted. It is useful
if
you
want
to
compare
the
effects
of
the
cuts
on
the
same
events.

#### **Write\_raw\_frame**

*Possible
values:
0
or
1 Default
value:
0* If
you
choose
"1",
the
raw
S/N
frames
are
saved
in
the
ouput
file "RawFrames RunXX.raw". Useful to do a customized offline analysis of the events
without
having
to
reprocess
pedestal,
noise,
etc. Note that if a Region Of Interest is defined (see later), only this region will be saved
in
the
file.

#### **Base** value type

*MANDATORY
value:

cdsinv* Set the sign of the correlated double sampling to frame0-frame1 used for MIMOSA
18.

#### **Noisy\_pix**

*Possible
values:
any
positive
value. Default
value:
100.* Pixels with noise > noisy pix will not be used in the analysis neither in the clusters
constructions.
The
cut
has
to
be
set
by
looking
to
the
noise
distribution at
the
end
of
the
initialisation
step.

#### **Dead\_pix**

*Possible
values:
any
positive
value. Default
value:
0.* Pixels with noise < dead pix are considered as dead. They will not be used in the analysis
neither
in
the
clusters
constructions.
The
cut
has
to
be
set
by
looking
to the
noise
distribution
at
the
end
of
the
initialisation
step.

#### **Cluster\_size**

*Possible
values:
9,
25
or
49. Default
value:
25.* Clusters
are
defined
as
squares
of
N
pixels
around
a
seed
(the
central
and
highest S/N
pixel).

#### **Cut\_seed**

*Possible
values:
any
positive
value. Default
value:
5.* A pixel can be considered as a seed if  $S/N$  > cut seed and if no other pixel in the cluster
square
has
a
highest
S/N
ratio
(to
avoid
over‐mapping
problem).

#### **Cut\_cluster**

*Possible
values:
any
positive
value. Default
value:
0.* A cluster is saved and fill the histograms if the S/N ratio is > cut\_cluster.

#### **Use\_ROI**

*Possible
values:
0
or
1. Default
value:
0.* If "0", the whole frame is read, analyzed and saved on the disk (if the corresponding
options
are
set).

If you are interesting in looking at a local phenomenon, it is useful to define a Region Of Interest (choice "1"). Then only clusters contained in this area (see ranges
below)
are
taken
into
account
in
the
histograms.
If
the
region
of
interest mode
is
set,
a
new
canvas
is
opened
and
displays
the
positions

of
the
clusters
in
the
defined
area
(see
description
of
the
canvas
"Region
Of Interest").

Please
note
that
the
range
is
defined
in
the
DAQ‐IPNL
frame
(by
looking
the front-side of the chip 0;0 is the bottom-left corner, X refers to the column index and
Y
refers
to
the
line
index).
If
you
are
running
on
mimosa5
with
4
matrices, the position refers to the absolute position on the chip (i.e. 0-> 1024), not on the matrix.

#### **Roi\_xmin**

*Possible
values:
from
0
to
frame
width
value.*

#### **Roi\_xmax**

*Possible
values:
from
0
to
frame
width
value.*

#### **Roi\_ymin**

*Possible
values:
from
0
to
frame
height
value.*

**Roi\_ymax**

*Possible
values:
from
0
to
frame
height
value.*

#### **Histo\_noisemax**

*Possible
values:
any
positive
value. Default
value:
10*

#### **Histo\_qclusmax**

*Possible
values:
any
positive
value. Default
value:
400.*

#### **Histo\_snclusmax**

*Possible
values:
any
positive
value. Default
value:
50*

# **Histo\_qseedmax**

*Possible
values:
any
positive
value.*

#### *Default
value:
300*

#### **Histo\_snseedmax**

*Possible
values:
any
positive
value. Default
value:
200*

#### **Histo\_log\_qclus**

*Possible
values:
0
or
1. Default
value:0
(linear
scale)*

#### **Histo\_log\_snclus**

*Possible
values:
0
or
1. Default
value:0
(linear
scale)*

#### **Histo\_log\_qseed**

*Possible
values:
0
or
1. Default
value:0
(linear
scale)*

#### **Histo\_log\_snseed**

*Possible
values:
0
or
1. Default
value:0
(linear
scale)*

#### **ROI\_nbins**

*Possible
values:
any
positive
value. Default
value:
100.*

This
option
defines
the
number
of
bins
used
in
the
histograms
related
to
the clusters
COG
positions
and
drawn
in
the
ROI
canvas.
Only
used
if *use\_ROI
=1.*

#### **6.3 Data
acquisition
settings
(DAQ
configuration)**

Launch the DAQ program. Click "Board Testing" and wait for the final OK message.
You
can
then
close
this
window
and
there
is
no
need
to
"test"
again.

The
first
settings
chose
which
type
of
sensor
you
are
reading
and
at
which frequency.
You
set
it
once
for
all.

In the left panel of the window chose the mode "mi18\_sc\_a0a1a2a3\_10MHz" which corresponds to reading the 4 sub-matrices at 10 MHz with a timing tuned for
a
short
cable
between
the
sensor
and
the
USB‐Imager
card. The
proper
configuration
is
loaded
and
there
is
nothing
more
to
do.

The
second
settings
control
were
the
data
will
be
stored
and
deal
with
the
right panel
of
the
window,
precisely
the
tab
"Run
Parameters". Set
the
following
fields:

- "Run directory" to "v:\data",
- "Event per file" to "1"
- check the checkbox "save".

Those
are
permanent
settings
you
won't
need
to
change
later
on.

To launch a run, go again to the right panel of the window, precisely the tab "Run Parameters"
and
sets:

- "events"
to
something
high
like
50000,
- "Run number" to something like 18xxx. This should be the same run **number
as
the
Run
parameter
from
the
runInfo.txt
file.**

Then click the "**Start Run**" button. You may stop the run by clicking the "**Stop Run**"
button.

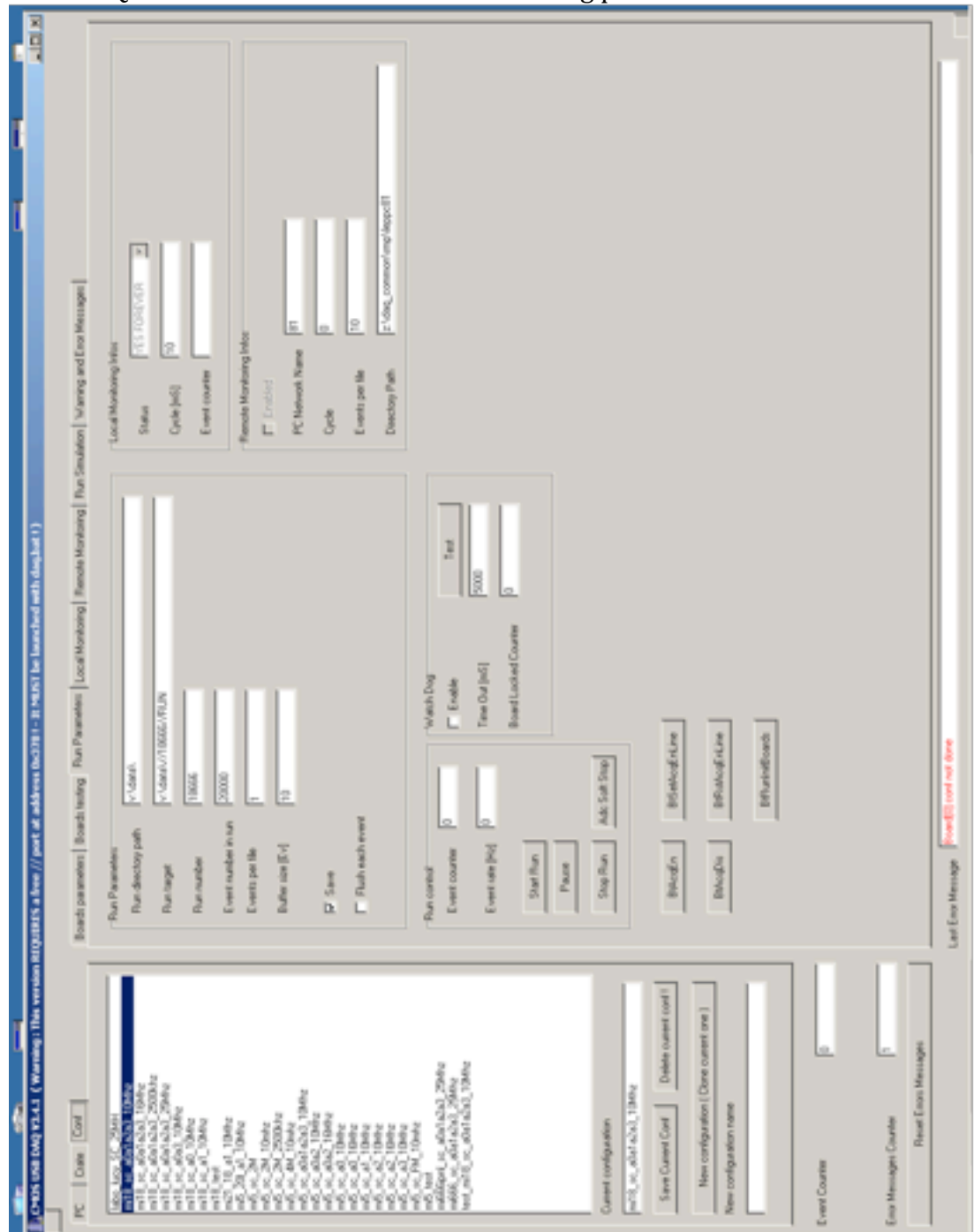

Your DAQ window should look like the following picture.

Figure 3 Interface to the USB-imager card with proper settings.

# **7 Troubleshooting**

#### **7.1 USB‐Imager
hanged**

Close
the
DAQ
program
interface
and
power
Off/On
the
card
itself.
Relaunch
the DAQ
interface
and
test
again.

If it is still hanged, switch the card and the power as well and retry.

#### **7.2 Severe
PC
crash**

#### **7.3 Sensor
dead**

Use the spare sensor (only one available). Unscrew the top of the aluminum box and
unplug
the
flat
cable.
Unscrew
the
proximity
board
on
which
the
sensor
is bonded
and
replace
it
by
the
spare.
Fix
the
board
with
the
screw,
plug
the
cable and
screw
the
box
top.

With
a
new
sensor,
you
may
have
to
change
the
Refx
voltages,
see
section
6.1.

### **8 Acknowledgments**

The experimental setup was originally designed by the IPHC group with:

- Mathieu Goffe for the hardware,
- Gilles
Clauss
for
the
DAQ
software.

The
online
analysis
code
IPNL‐DAQ
was
created
by
Nicolas
Estre
from
IPNL. The
MIMOSA
18
sensor
was
designed
by
Wojciech
Dulinsky
within
the
IPHC group
and
fabricated
within
the
EUDET
collaboration
(European
Frame Programme 7) in order to equip a beam telescope.